けやきコミセン パソコン学習会テキスト 2010.11.16 by Yamada

## 簡単年賀状作成 XP編

1素材のダウンロード

Google で「キャノン 年賀状」などのキーワードで検索してみましょう。

キャノン http://cp.c-ij.com/ja/contents/1008/

日本郵便 http://yubin-nenga.jp/

上記サイトでは何れも illust.zip など ZIP ファイルでダウンロードします。

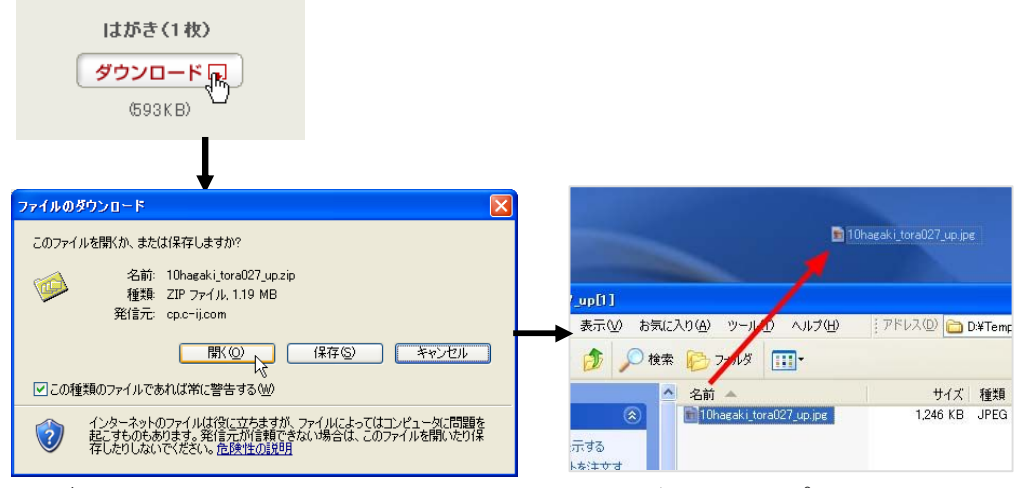

「ダウンロード」→「開く」→「illust.jpg」をデスクトップなどに移動しま す。

2.年賀状を作る

今回は手間の掛からないテンプレートを使いましょう。

(1) ワードの「ページ設定」で、

用紙→用紙のサイズ→「はがき」を選択します。

印刷の向き→縦/横をテンプレートに合わせて選択します。

(2) 挿入→図→ファイルから でデスクトップに置いておいた素材を選択し て OK。

(3) 図を左クリックし、 図で「背面」を選びます。

(4) な や や で用紙いっぱいに 画像を大きくします。

- (5) ■■ で挨拶文や住所/氏名などを 必要に応じ追加します。 大きなフォントにした時に行間が 開きすぎて格好わるいときは、 書式→段落→インデントと行間隔 →間隔→行間→固定 でフォント サイズの 1.5 倍程度を選ぶと良い でしょう。「線の色」と「塗りつぶし」 は共に「なし」にします。
- (6) 色の濃い背景に文書を書く場合、塗り つぶしなしだと見にくいことがあります。 「塗りつぶし」の色を白のままにすると 見やすくなります。また白で透過性を 50%程度にすると、半透明になり、 かっこよくなります。

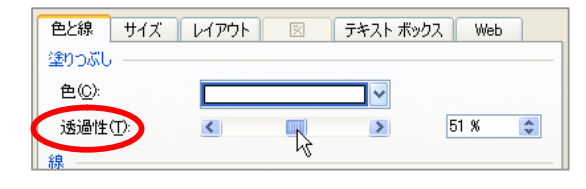

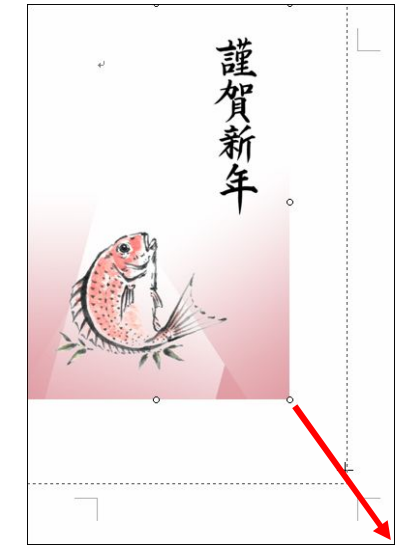

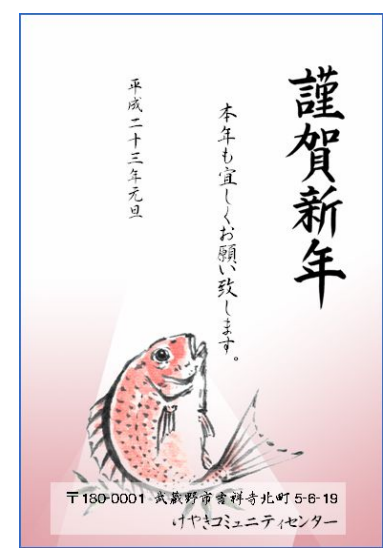

3. 印刷する

印刷のときは「フチなし印刷」を指定しましょう。